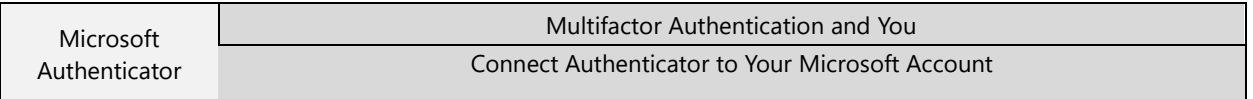

**Overview:** OCDC implemented Multifactor Authentication (MFA) to protect Microsoft accounts from unauthorized access. We may require you to use MFA when accessing your Microsoft account outside of OCDC's network. Microsoft will no longer allow text message or voice calls as part of the MFA process after September 2024, and will instead require users to use the Authenticator application. Follow these steps to add your account to Authenticator.

1. On your mobile device, navigate to the app store and download Microsoft Authenticator

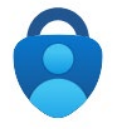

- 2. After responding to the application agreements, choose 'Add work or school account' and sign in with your OCDC email and password.
- 3. You'll be asked to complete Multifactor Authentication with a method currently attached to your account.
- 4. You can now use this method to MFA while logging into Office applications.

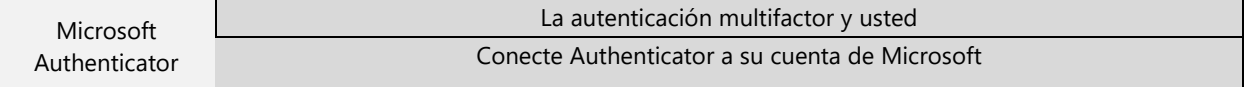

Resumen: OCDC implementó la autenticación multifactor (MFA) para proteger las cuentas de Microsoft del acceso no autorizado. Es posible que le solicitemos que utilice MFA cuando acceda a su cuenta Microsoft fuera de la red de OCDC. Microsoft ya no permitirá mensajes de texto o llamadas de voz como parte del proceso de MFA después de septiembre de 2024, y en su lugar requerirá que los usuarios usen la aplicación Authenticator. Sigue estos pasos para agregar tu cuenta a Authenticator.

1. En su dispositivo móvil, vaya a la tienda de aplicaciones y descargue Microsoft Authenticator

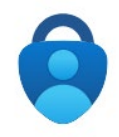

- 2. Después de responder a los acuerdos de solicitud, elija "Agregar cuenta profesional o educativa" e inicie sesión con su correo electrónico y contraseña de OCDC.
- 3. Se te pedirá que completes la autenticación multifactor con un método actualmente asociado a tu cuenta.
- 4. Ahora puede usar este método para MFA al iniciar sesión en las aplicaciones de Office.